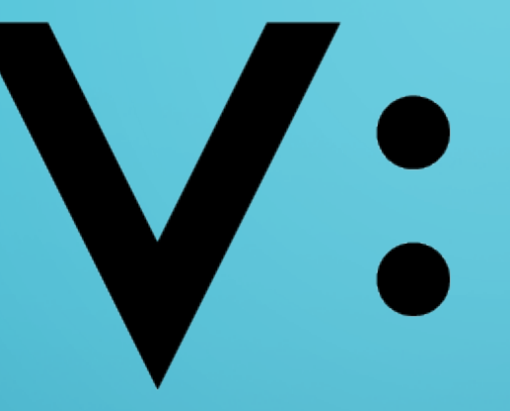

Ō

Università degli Studi della Campania Luigi Vanvitelli

«AULARIO DI CASERTA»

BROCHURE PER PUBBLICAZIONE, MODIFICA E CANCELLAZIONE AVVISI

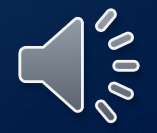

## **Aulario Caserta**

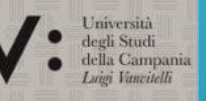

Sistema on-line per la prenotazione e la visualizzazione della disponibilità delle aule e dei laboratori delle strutture di Via Vivaldi e Viale Lincoln - Caserta

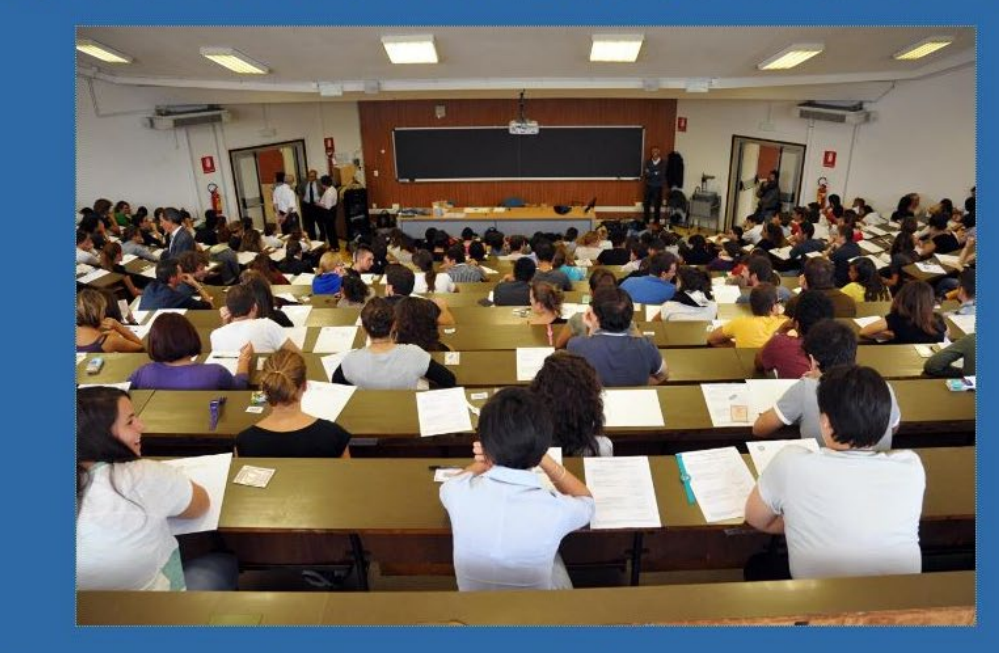

Gli Atenei sono i luoghi preposti al libero scambio delle conoscenze e dei saperì, i Dipartimenti e le Aule dove questa magica alchimia prende concretezza: è qui che l'esperta sapienza del maestro incontra la giovanile sagacia dell'allievo e diviene nuova conoscenza per l'intera umanità

Progetto e sviluppo: M.Muselli

**Imagi Shiny Stat<sup>te</sup> P.viste tot 531812** 

La prima operazione è effettuare il login

∩

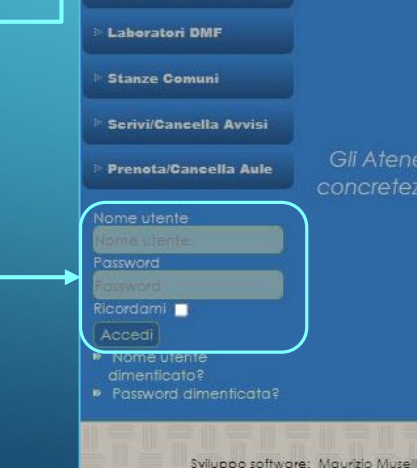

Home

**Avvisi e News** 

Info sulle Aule Info Prenotazioni Aula A2 streamine

Aulario1

Aulario 2 - Interrato **Aulario 2 - Piano Terra** 

**Aulario 2 - Primo Piano** 

Aule DISTABIF **Aule DMF** 

Aule DMF CIRCE Aule Psicologia

**Laboratori DISTABIR** 

Home **Avvisi e News** 

**Info sulle Aule** 

Info Prenotazioni

**Aula A2 streaming** 

**Aulario1** 

Aulario 2 - Interrato

Aulario 2 - Piano Terra

Aulario 2 - Primo Piano

**Aule DISTABIF** 

**Aule DMF** 

**Aule DMF CIRCE** 

**Aule Psicologia** 

**Laboratori DISTABIF** 

**Laboratori DMF** 

**Stanze Comuni** 

Scrivi/Cancella Avvisi

Prenota/Cancella Aule

Ciao Bonadi<br>Gianfranco,<br>Esci

Sistema on-line per la prenotazione e la visualizzazione della disponibilità delle aule e dei laboratori delle strutture di Via Vivaldi e Viale Lincoln - Caserta

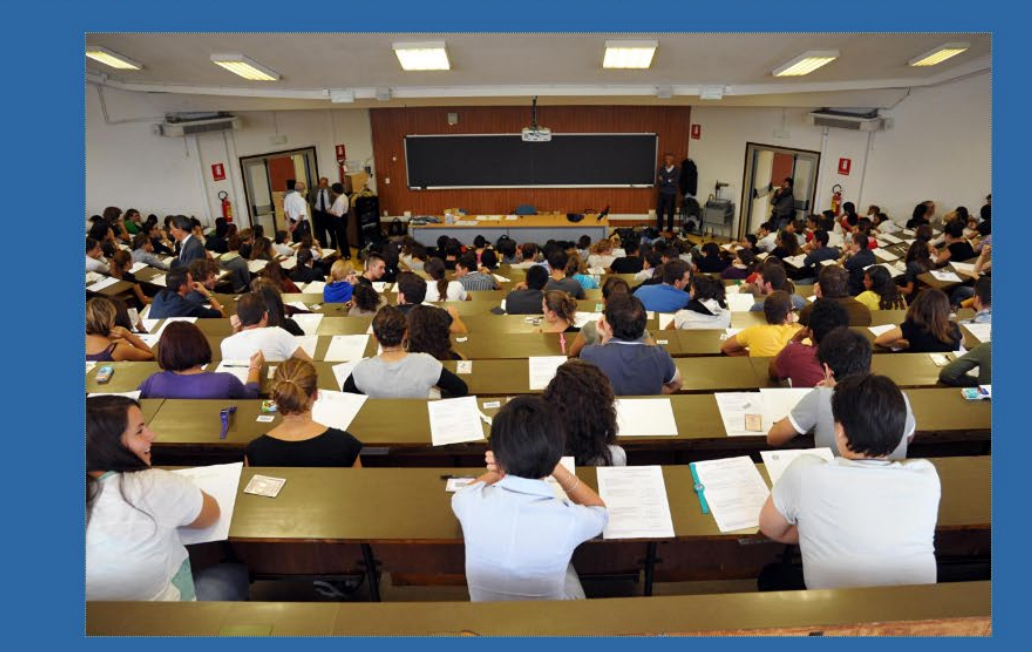

Gli Atenei sono i luoghi preposti al libero scambio delle conoscenze e dei saperi, i Dipartimenti e le Aule dove questa magica alchimia prende concretezza: è qui che l'esperta sapienza del maestro incontra la giovanile sagacia dell'allievo e diviene nuova conoscenza per l'intera umanità

Progetto e sviluppo: M.Muselli

Effettuato il login si passerà alla sezione «Scrivi/Cancella **Avvisi** 

### Nella sezione si può:

1. Creare un nuovo avviso 2. Modificare o Cancellare un

avviso

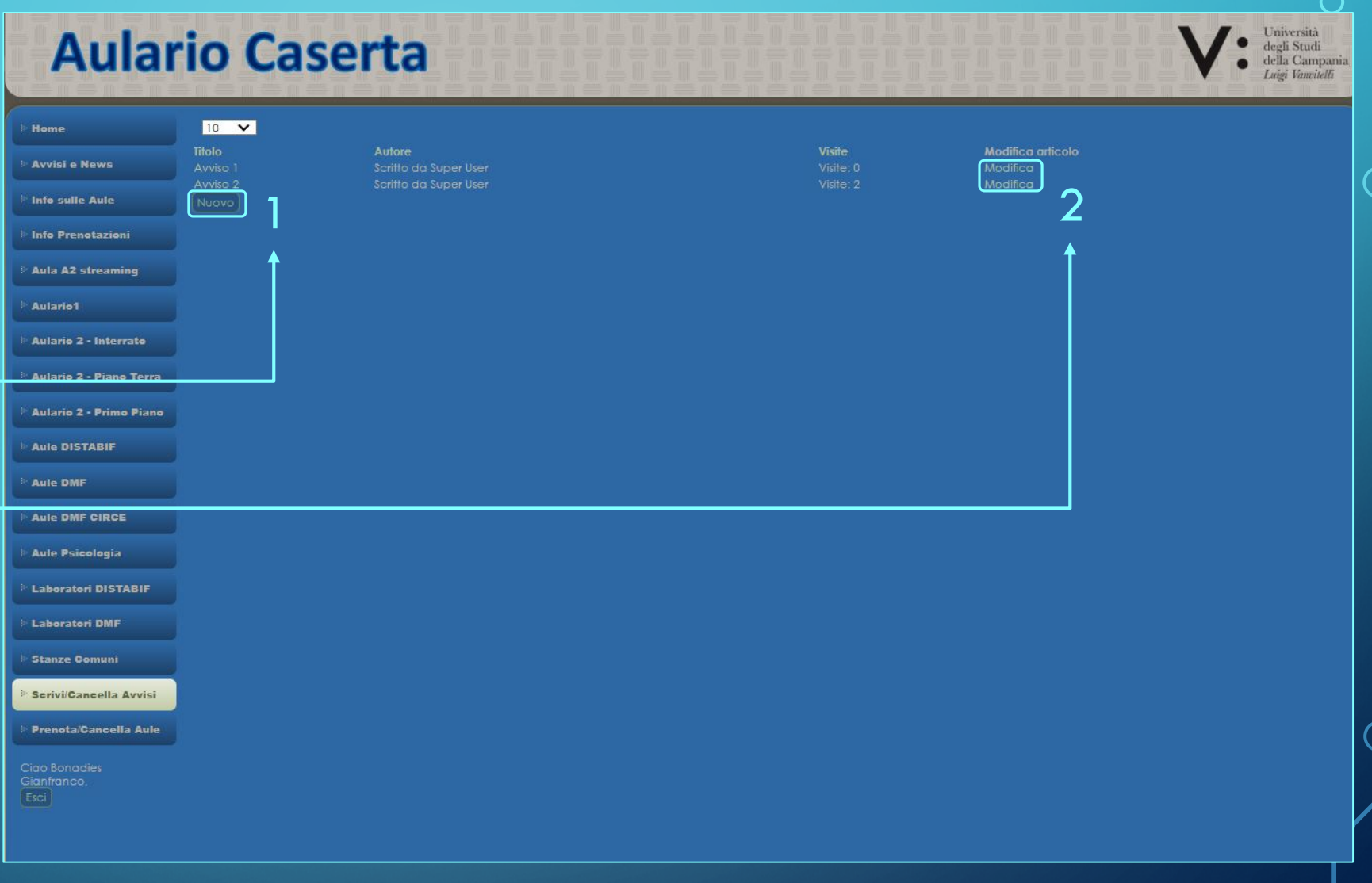

 $\bigcirc$ 

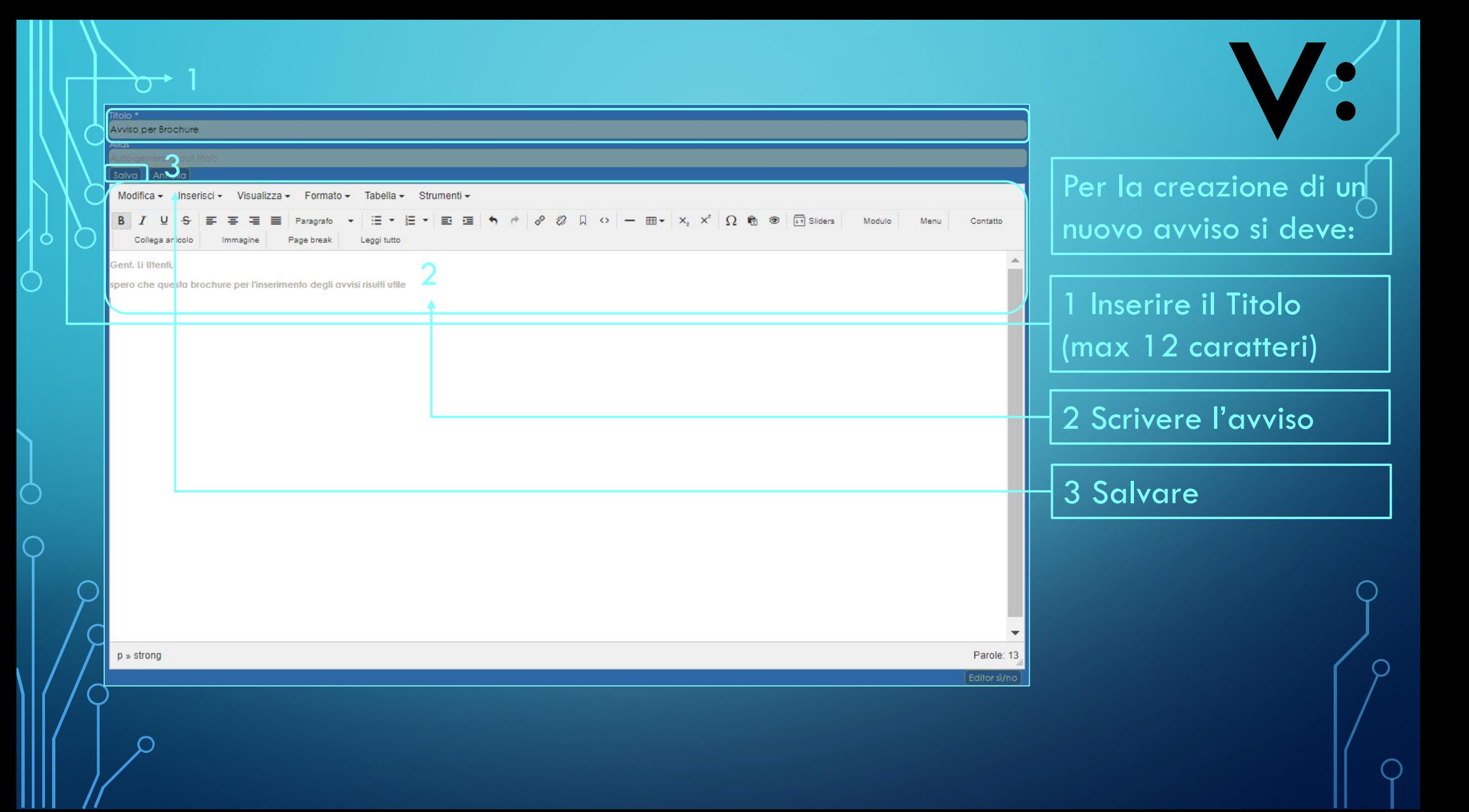

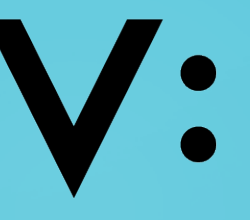

# L'avviso, una volta salvato, scorrerà, con animazione automatica, sulla Bacheca Avvisi

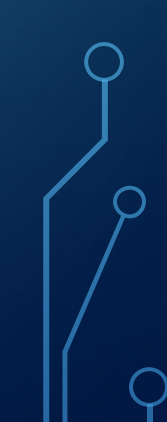

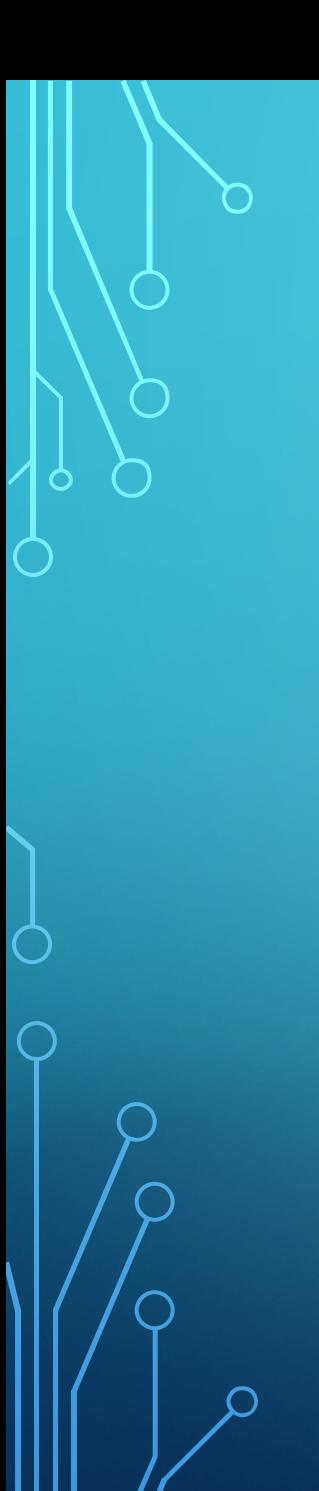

 $\boxed{\blacktriangleright}$ 

V:

Per cestinare l'avviso, dopo aver cliccato su «modifica», è sufficiente scegliere dal menù a tendina l'opzione «cestinato»

O

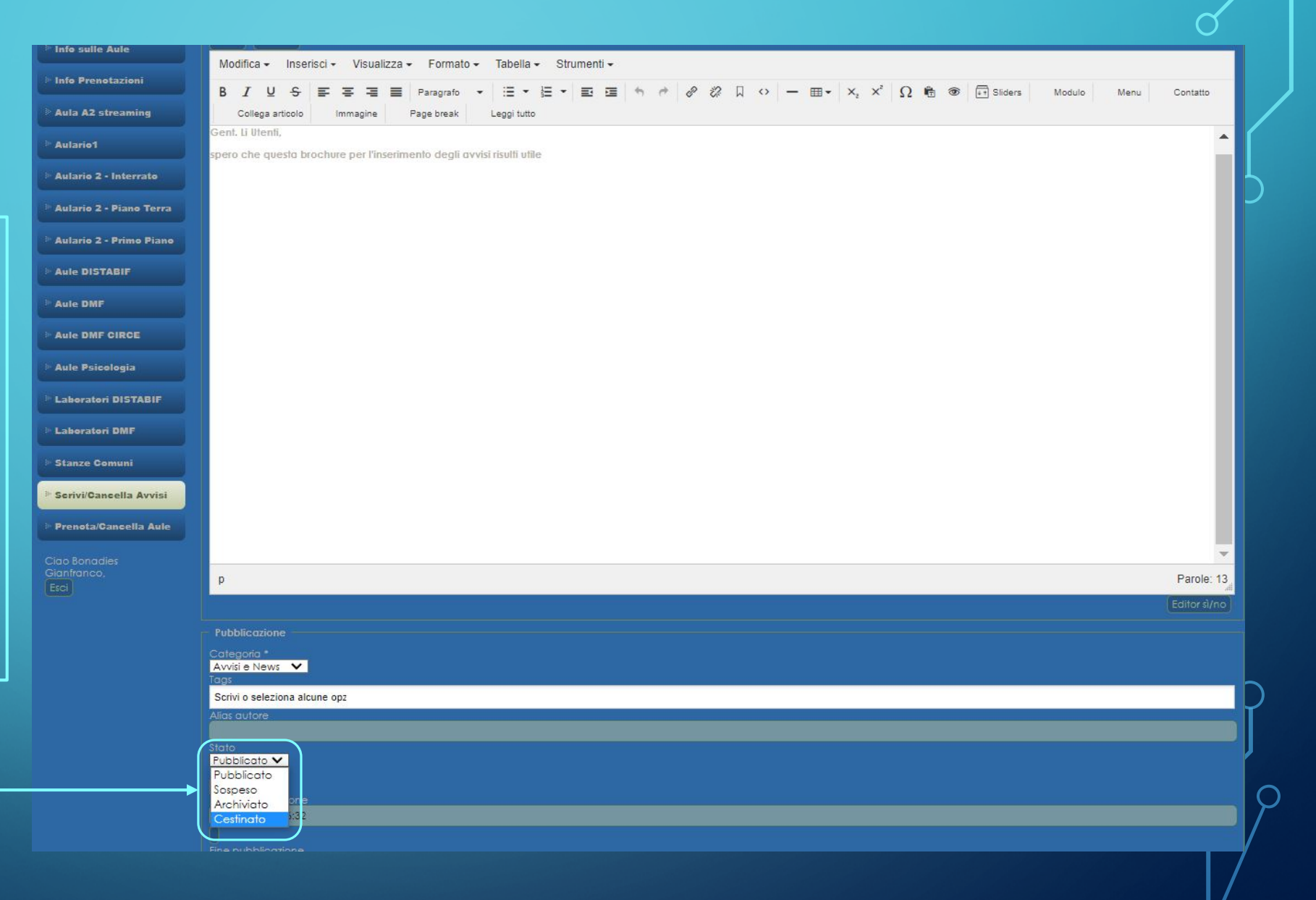

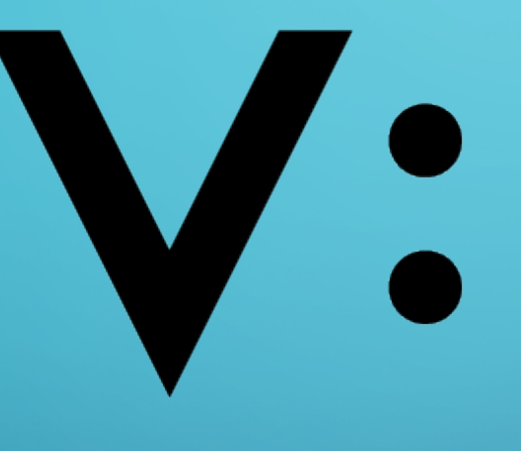

Università Università<br>degli Studi<br>della Campania<br>Luigi Vanvitelli Luigi Vanvitelli

#### *Grazie per l'attenzione*

*Gianfranco Bonadies*